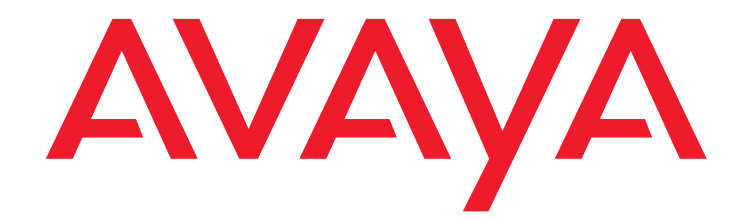

# **1692 IP Conference Phone**

Release 1.0 User's Guide

> 1725-15649-001 Rev. A 16-603398 Issue 1 Nov 2009

#### **© 2009 Avaya Inc.**

#### **All Rights Reserved.**

#### **Notice**

While reasonable efforts were made to ensure that the information in this document was complete and accurate at the time of printing, Avaya Inc. can assume no liability for any errors. Changes and corrections to the information in this document might be incorporated in future releases.

#### **Note:**

Using a cell, mobile, or GSM phone, or a two-way radio in close proximity to an Avaya IP telephone might cause interference.

#### **Documentation disclaimer**

Avaya Inc. is not responsible for any modifications, additions, or deletions to the original published version of this documentation unless such modifications, additions, or deletions were performed by Avaya. Customer and/or End User agree to indemnify and hold harmless Avaya, Avaya's agents, servants and employees against all claims, lawsuits, demands and judgments arising out of, or in connection with, subsequent modifications, additions or deletions to this documentation to the extent made by the Customer or End User.

#### **Link disclaimer**

Avaya Inc. is not responsible for the contents or reliability of any linked Web sites referenced elsewhere within this documentation, and Avaya does not necessarily endorse the products, services, or information described or offered within them. We cannot guarantee that these links will work all the time and we have no control over the availability of the linked pages.

#### **Warranty**

Avaya Inc. provides a limited warranty on this product. Refer to your sales agreement to establish the terms of the limited warranty. In addition, Avaya's standard warranty language, as well as information regarding support for this product, while under warranty, is available through the Avaya Support Web site: <http://www.avaya.com/support>

#### **Licenses**

USE OR INSTALLATION OF THE PRODUCT INDICATES THE END USER'S ACCEPTANCE OF THE TERMS SET FORTH HEREIN AND THE GENERAL LICENSE TERMS AVAILABLE ON THE AVAYA WEB SITE<http://support.avaya.com/LicenseInfo/>("GENERAL LICENSE TERMS"). IF YOU DO NOT WISH TO BE BOUND BY THESE TERMS, YOU MUST RETURN THE PRODUCT(S) TO THE POINT OF PURCHASE WITHIN TEN (10) DAYS OF DELIVERY FOR A REFUND OR CREDIT.

Avaya grants End User a license within the scope of the license types described below. The applicable number of licenses and units of capacity for which the license is granted will be one (1), unless a different number of licenses or units of capacity is specified in the Documentation or other materials available to End User. "Designated Processor" means a single stand-alone computing device. "Server" means a Designated Processor that hosts a software application to be accessed by multiple users. "Software" means the computer programs in object code, originally licensed by Avaya and ultimately utilized by End User, whether as stand-alone Products or pre-installed on Hardware. "Hardware" means the standard hardware Products, originally sold by Avaya and ultimately utilized by End User.

#### **License types**

Designated System(s) License (DS). End User may install and use each copy of the Software on only one Designated Processor, unless a different number of Designated Processors is indicated in the Documentation or other materials available to End User. Avaya may require the Designated Processor(s) to be identified by type, serial number, feature key, location or other specific designation, or to be provided by End User to Avaya through electronic means established by Avaya specifically for this purpose.

Shrinkwrap License (SR). With respect to Software that contains elements provided by third party suppliers, End User may install and use the Software in accordance with the terms and conditions of the applicable license agreements, such as "shrinkwrap" or "clickwrap" license accompanying or applicable to the Software ("Shrinkwrap License"). The text of the Shrinkwrap License will be available from Avaya upon End User's request (see "Third-party Components" for more information).

#### **Copyright**

Except where expressly stated otherwise, the Product is protected by copyright and other laws respecting proprietary rights. Unauthorized reproduction, transfer, and or use can be a criminal, as well as a civil, offense under the applicable law.

#### **Third-party components**

Certain software programs or portions thereof included in the Product may contain software distributed under third party agreements ("Third Party Components"), which may contain terms that expand or limit rights to use certain portions of the Product ("Third Party Terms"). Information identifying Third Party Components and the Third Party Terms that apply to them is available on the Avaya Support Web site: [http://](http://support.avaya.com/ThirdPartyLicense/) [support.avaya.com/ThirdPartyLicense/](http://support.avaya.com/ThirdPartyLicense/)

#### **Preventing toll fraud**

"Toll fraud" is the unauthorized use of your telecommunications system by an unauthorized party (for example, a person who is not a corporate employee, agent, subcontractor, or is not working on your company's behalf). Be aware that there can be a risk of toll fraud associated with your system and that, if toll fraud occurs, it can result in substantial additional charges for your telecommunications services.

#### **Avaya fraud intervention**

If you suspect that you are being victimized by toll fraud and you need technical assistance or support, call Technical Service Center Toll Fraud Intervention Hotline at +1-800-643-2353 for the United States and Canada. For additional support telephone numbers, see the Avaya Support Web site:<http://support.avaya.com>

Suspected security vulnerabilities with Avaya Products should be reported to Avaya by sending mail to: securityalerts@avaya.com.

#### **Trademarks**

All other trademarks are the property of their respective owners.

#### **Downloading documents**

For the most current versions of documentation, see the Avaya Support Web site: <http://www.avaya.com/support>

#### **Contact Avaya Support**

Avaya Inc. provides a telephone number for you to use to report problems or to ask questions about your product. The support telephone number is 1-800-242-2121 in the United States. For additional support telephone numbers, see the Avaya Web site: http://www.avaya.com [support](http://www.avaya.com/support)

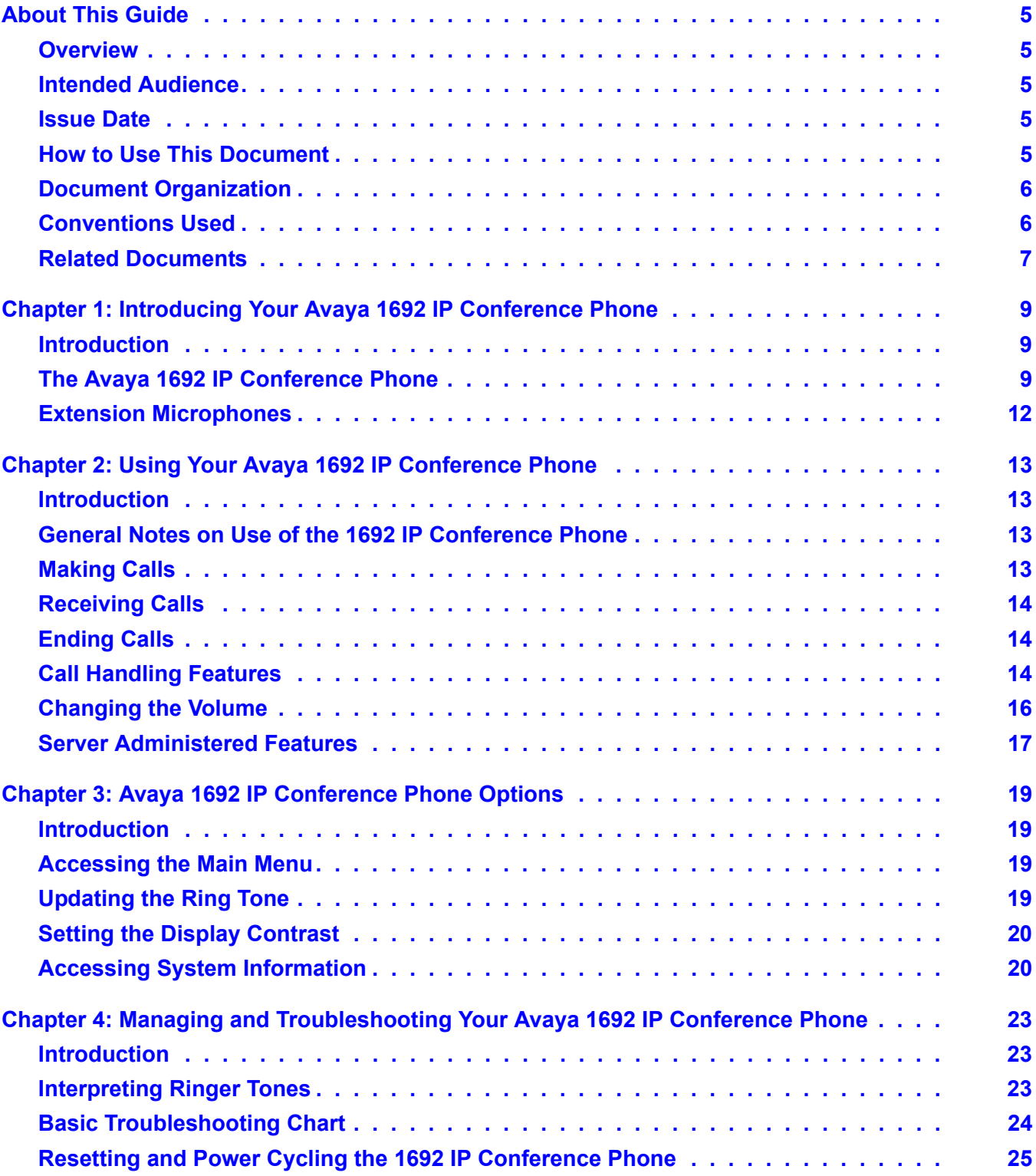

#### **[Contents](#page-4-0)**

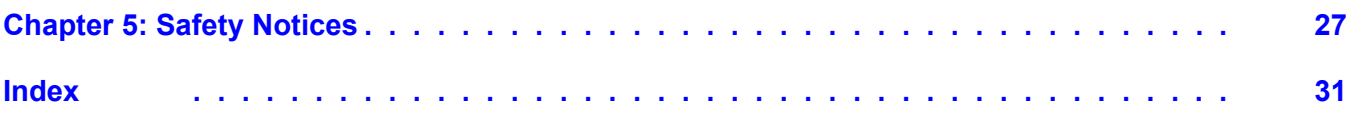

# <span id="page-4-0"></span>**About This Guide**

### <span id="page-4-1"></span>**Overview**

This guide describes how to use your 1692 IP Conference Phone. The phone is simple to use while offering the latest advances in telephony systems. Internet Protocol (IP) phones obtain their operational characteristics from your central phone server rather than residing in the phone unit itself. Updates and new features are downloaded to your phone without intervention or the need for phone replacement.

This guide contains four chapters, geared to how you actually use the phone. It covers the keys and features on the phone, making, receiving and handling calls, and how to troubleshoot the phone if it is not operating properly.

### <span id="page-4-2"></span>**Intended Audience**

<span id="page-4-5"></span>This document is intended for IP conference phone users who use a 1692 IP Conference Phone in the conference room. It is not intended to be a technical reference guide for System Administrators or phone technicians.

#### <span id="page-4-3"></span>**Issue Date**

<span id="page-4-7"></span><span id="page-4-6"></span>This is the first issue of this user guide, which supports software release 1.0.

### <span id="page-4-4"></span>**How to Use This Document**

This guide is organized to help you find topics in a logical manner. Read it from start to finish to get a thorough understanding of how to use your phone, or review the Table of Contents to locate information specific to a task or function you want to perform.

# <span id="page-5-0"></span>**Document Organization**

This guide contains the following chapters:

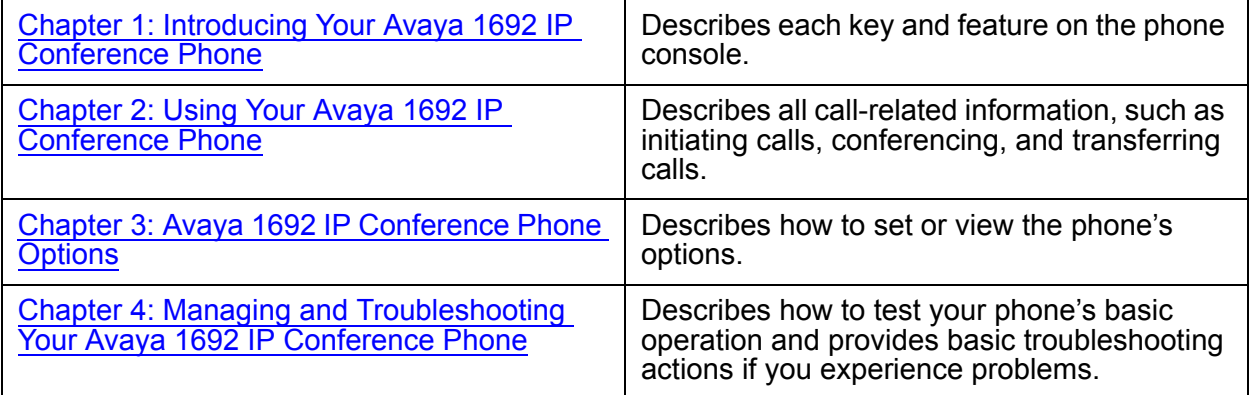

# <span id="page-5-1"></span>**Conventions Used**

<span id="page-5-2"></span>This guide uses the following textual, symbolic, and typographic conventions to help you interpret information.

### **Typographic Conventions**

<span id="page-5-3"></span>This guide uses the following typographic conventions:

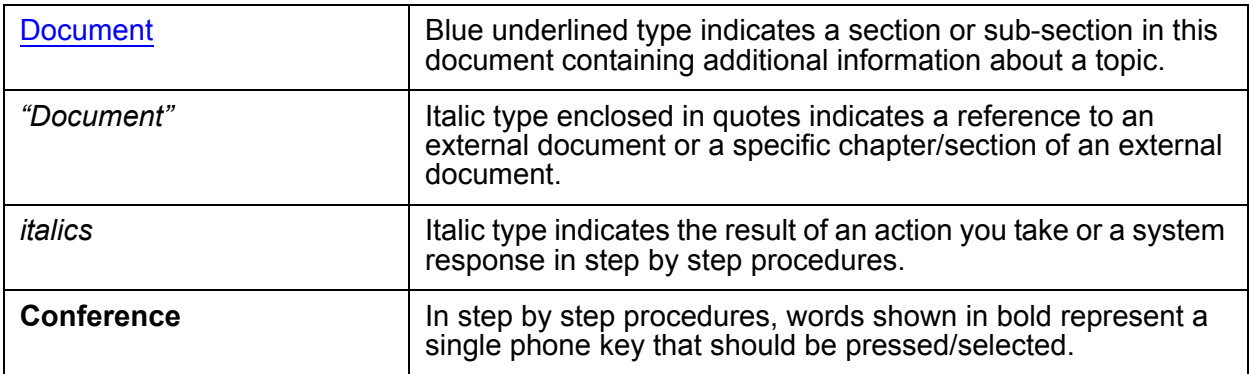

## <span id="page-6-0"></span>**Related Documents**

<span id="page-6-1"></span>This guide and other related documentation is available online at the following URL: [http://www.avaya.com/support.](http://www.avaya.com/support)

For information related to installing an IP Telephone, see the *"Avaya one-X Deskphone Value Edition 1600 Series IP Telephones Installation and Maintenance Guide"* (Document Number 16-601438).

For information related to maintaining an IP Telephone System on a Local Area Network, see the *"Avaya one-X Deskphone Value Edition 1600 Series IP Telephones Administrator Guide"* (Document Number 16-601443).

Standard telephone features are described in Chapter 21, *"Telephony"* in the *"Overview for Avaya Communication Manager"* (Document Number 03-300468).

 **About This Guide**

# <span id="page-8-3"></span><span id="page-8-0"></span>**Chapter 1: Introducing Your Avaya 1692 IP Conference Phone**

### <span id="page-8-1"></span>**Introduction**

This chapter introduces you to the layout of the 1692 IP Conference Phone. It provides a description of each key and other phone characteristics.

## <span id="page-8-4"></span><span id="page-8-2"></span>**The Avaya 1692 IP Conference Phone**

The phone has an LCD, a speaker, three sensitive microphones, and a minimum of three call appearances. Depending on how your system administrator configures the phone, the phone may support up to ten call appearances.

#### **Figure 1: Phone Components**

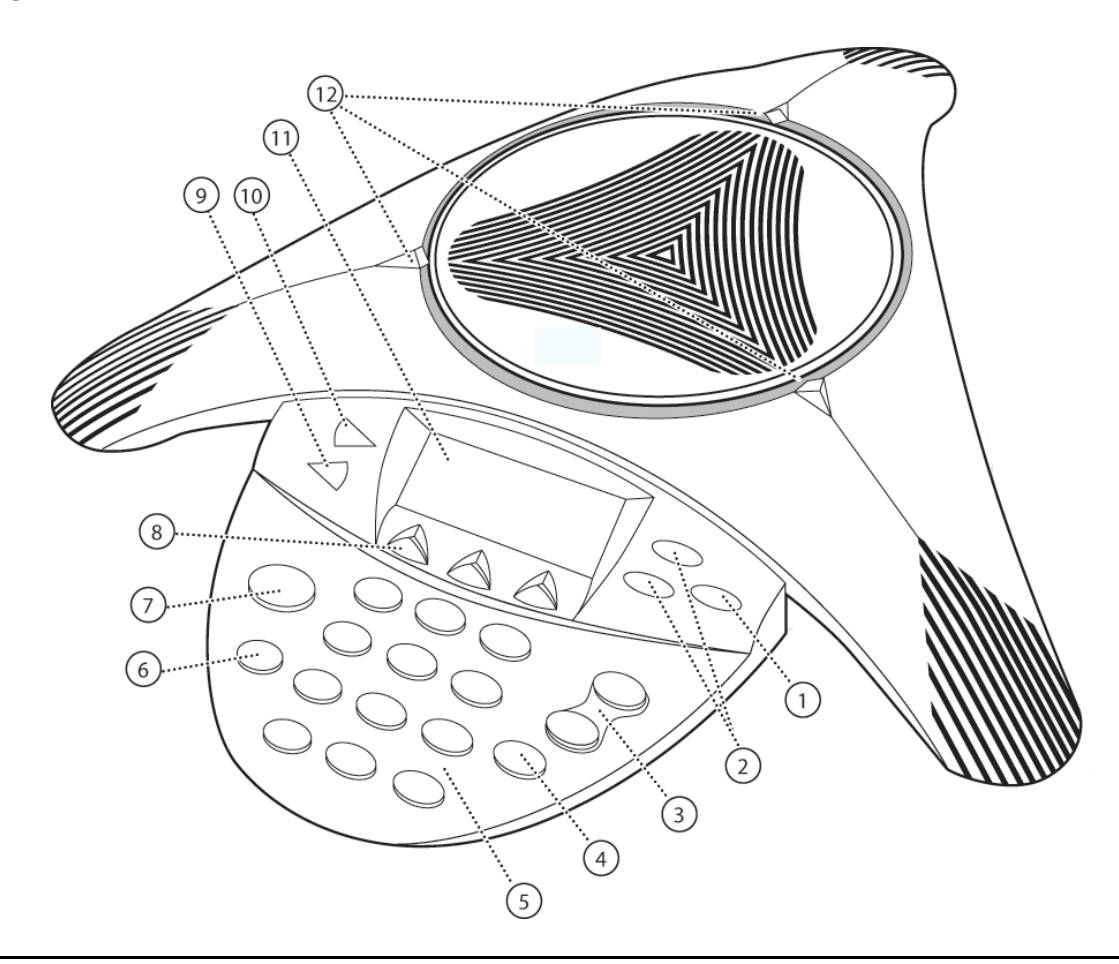

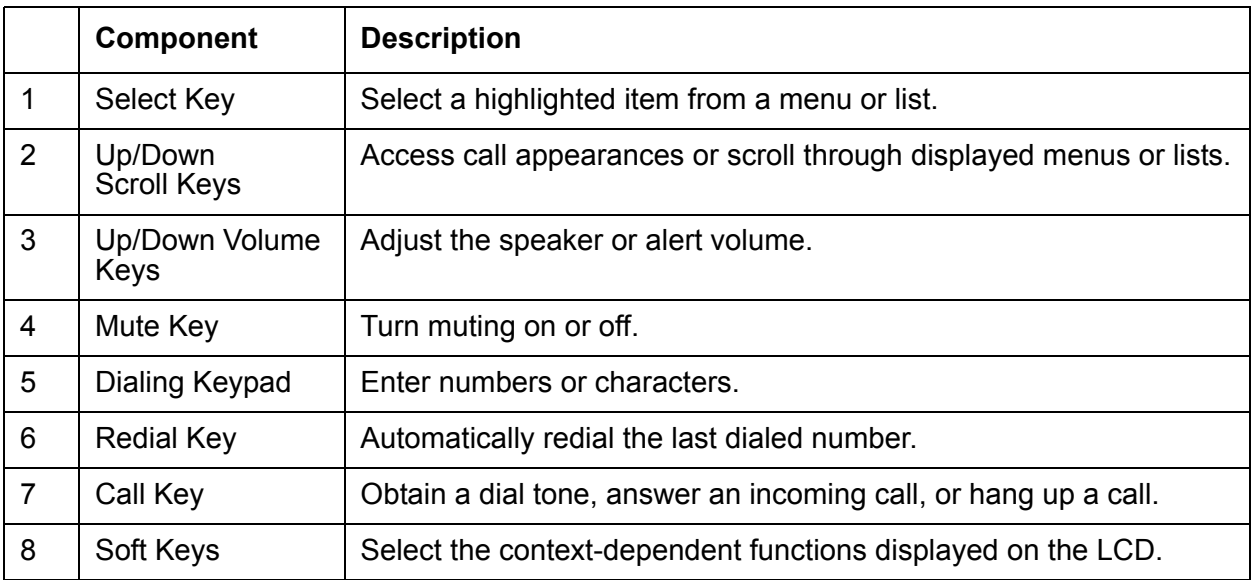

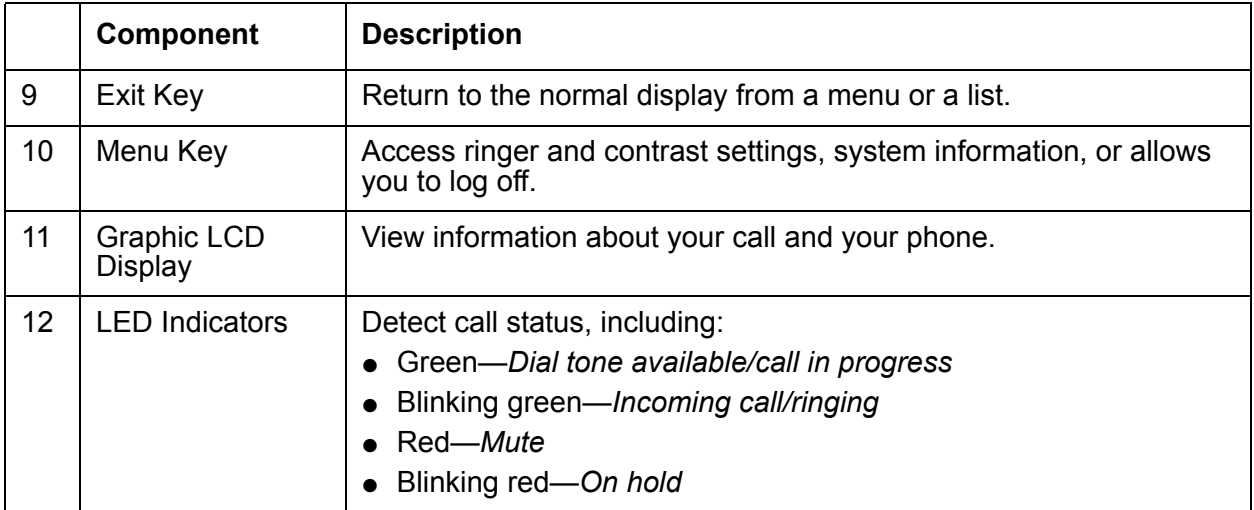

The LCD has five lines of approximately 30 characters each. The exact number varies because of the variable-width font. The phone displays its extension number, as well as the time and date in the top line. While idle, the phone displays a server-customizable message in the remaining space.

During phone usage, the bottom line displays soft key labels. The middle three lines display the call appearances, with the name and phone number of the caller.

Depending on the current state of the call, the following icons display.

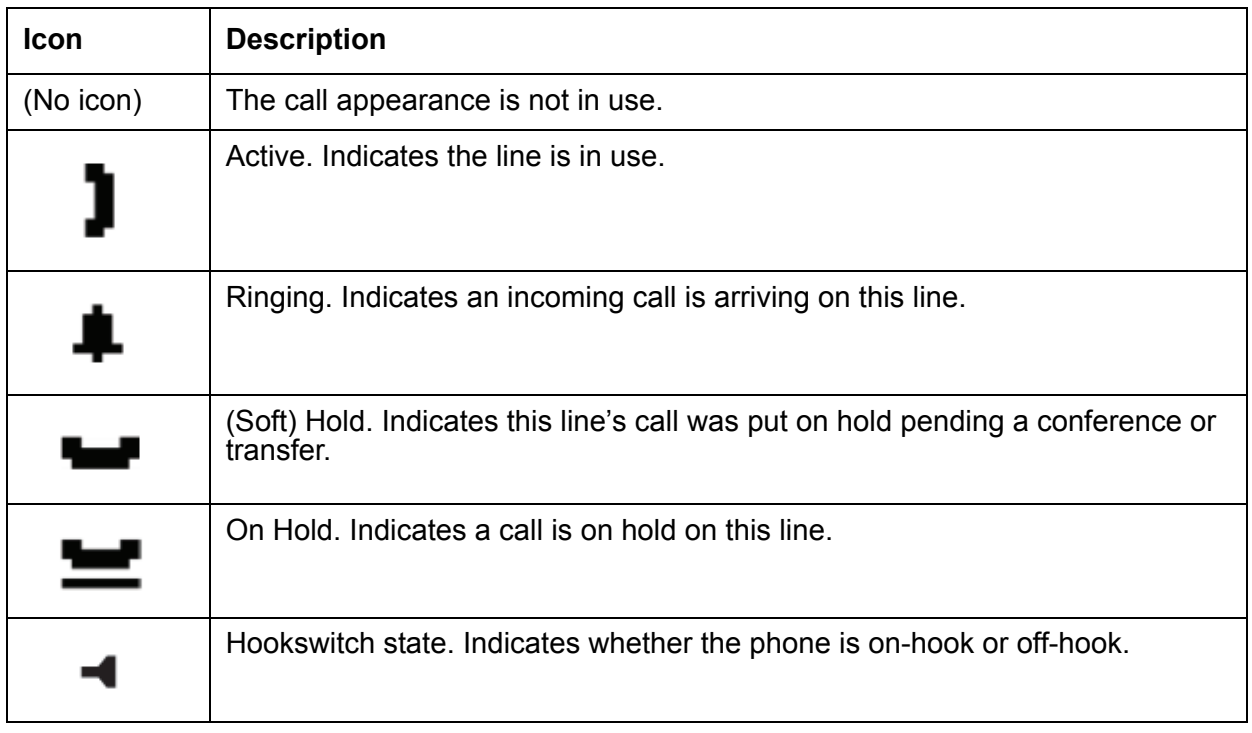

# <span id="page-11-0"></span>**Extension Microphones**

<span id="page-11-1"></span>The phone provides complete coverage for a 20 foot (6.1 meters) by 20 foot (6.1 meters) conference room. For larger conference rooms, you can add two extension microphones. The additional microphones provide coverage for conference rooms up to 20 feet (6.1 meters) by 30 feet (9.1 meters).

Each extension microphone has a mute key and indicator which affects the mute status of the entire phone and both extension microphones.

For best performance, place the extension microphones at least three feet away from the phone. The microphone grille must face away from the main unit.

# <span id="page-12-4"></span><span id="page-12-0"></span>**Chapter 2: Using Your Avaya 1692 IP Conference Phone**

### <span id="page-12-1"></span>**Introduction**

This chapter shows you how to make and receive calls, and how to use the 1692 IP Conference Phone's call handling features.

### <span id="page-12-2"></span>**General Notes on Use of the 1692 IP Conference Phone**

The 1692 IP Conference Phone is a conference room phone, not an enterprise desk phone. Therefore, you do not have access to certain personalization features, such as speed dial lists or voice mail.

Place the phone in the middle of a room, so that the display and microphones are unobstructed. Because the microphones are very sensitive, do not cover the phone, block microphones, or shuffle papers near the phone. Do not raise your voice excessively when speaking. The phone provides coverage of a conference room up to approximately 20 feet (6.1 meters) by 20 feet (6.1 meters). The phone with extension microphones provides coverage of a conference room up to approximately 20 feet (6.1 meters) by 30 feet (9.1 meters).

If the phone or extension microphones are moved during a call, audio quality might be adversely affected during the move.

# <span id="page-12-3"></span>**Making Calls**

<span id="page-12-5"></span>To place a new call:

1. Press the **Call** key and listen for a dial tone.

*The status LEDs turn green*.

2. Enter the number of the party you want to call.

To redial the last number called:

● Press the **Redial** key.

*The last number dialed is automatically redialed*.

# <span id="page-13-0"></span>**Receiving Calls**

<span id="page-13-5"></span>Your call status LEDs blink green as the incoming call rings.

To receive a call:

● Press the **Call** key.

<span id="page-13-4"></span>*The call is listed with any other ongoing calls that might be displayed*.

## <span id="page-13-1"></span>**Ending Calls**

To end a call, do one of the following:

- To terminate a call, press the **Call** key. *The status LEDs turn off*.
- To terminate a call and obtain a dial tone to start a new call, press the **Drop** soft key.

# <span id="page-13-2"></span>**Call Handling Features**

<span id="page-13-3"></span>The features described in this section are available while calls are in progress.

### **Setting Up Conferences**

To set up a conference:

1. During a call, press the **Conf** soft key (you might need to press the **More** soft key first, if Conf is not visible).

*The call is placed on hold, and you receive a dial tone*.

- 2. Dial the number of the third party in the conference.
- 3. Once the call is established, press the **Conf** soft key again to join the third party.

*A conference is established.*

**Note:**

You can automatically set up a conference without completing step 3. After you complete step 1, press the **Conf** soft key. Then, complete step 2. When the third party answers the phone, a conference is automatically created.

### **Holding Calls**

<span id="page-14-0"></span>To hold a call:

● During a call, press the **Hold** soft key (you might need to press the **More** soft key first, if Hold is not visible).

*The status LEDs blink red to indicate that the call is on hold*.

<span id="page-14-1"></span>To resume the held call, select the call appearance using the Up/Down Scroll keys, and then press the **Select** key.

### **Muting Calls**

To mute a call:

● During a call, press the **Mute** key.

*The status LEDs turn solid red to indicate that the call is muted. You can still hear the other person, but they cannot hear you*.

<span id="page-14-2"></span>To turn off Mute, press the **Mute** key again.

### **Transferring Calls**

To transfer a call:

1. During a call, press the **Transfer** soft key (you might have to press the **More** soft key first, if Transfer is not visible).

*The call is placed on hold*.

- 2. Dial the number to which you want to transfer the call.
- 3. When you hear ringing, press the **Transfer** soft key again.

(To cancel the transfer, use the Up/Down Scroll keys to select the call to be transferred, and then press the **Select** key.)

**Note:**

You can automatically transfer a call without completing step 3. After you complete step 1, press the **Transfer** soft key. Then, complete step 2. The call automatically transfers to the number you specified.

### **Dropping Calls**

<span id="page-15-2"></span>To drop a call:

● During a call, press the **Drop** soft key (you might have to press the **More** soft key first, if Drop is not visible).

*The current call is terminated. You receive a dial tone so you can start another call*.

**Note:**

<span id="page-15-1"></span>While on a locally initiated conference call, the Drop soft key disconnects the last person added to the call.

### **Selecting Call Appearances**

The phone supports a minimum of three call appearances, with one line of display reserved for each call appearance. Depending on how your system administrator configures the phone, the phone may support up to ten call appearances.

To select a call appearance, use the Up/Down Scroll keys to highlight the call appearance you want, and then press the **Select** key.

Select a call appearance to do the following:

- Answer a call when there is an existing active call.
- Retrieve a call from hold.
- Initiate a call from a specific call appearance.

From the idle display, you can select the first call appearance by pressing the **Call** key.

### <span id="page-15-0"></span>**Changing the Volume**

To adjust ringer volume:

<span id="page-15-3"></span>● While the phone is idle, press the **Up/Down Volume** keys until the desired volume is reached.

To adjust speaker volume:

● During a call, press the **Up/Down Volume** keys until the desired volume is reached.

# <span id="page-16-0"></span>**Server Administered Features**

<span id="page-16-1"></span>Other features, such as "Do Not Disturb" and call forwarding, are provided by the server.

These features, if available, are listed when you press the Select key from the idle display or during a call.

To activate or deactivate the features, use the Up/Down Scroll keys to highlight the option, and then press the **Select** key to select it.

**Note:**

The features available to you depend on how your system administrator configures the server.

# <span id="page-18-4"></span><span id="page-18-0"></span>**Chapter 3: Avaya 1692 IP Conference Phone Options**

### <span id="page-18-1"></span>**Introduction**

This chapter describes how to use the main menu to set phone options, such as ring tone and display contrast, and view phone information.

## <span id="page-18-2"></span>**Accessing the Main Menu**

<span id="page-18-6"></span>To access the main menu, press the **Menu** key.

From the main menu, the following options display:

- Personal Ringing—allows you to select one of five ring tones for your phone.
- Contrast Control—allows you to adjust the phone's display area contrast level.
- System Information—displays phone and network settings.

**Note:**

<span id="page-18-8"></span><span id="page-18-5"></span>From the main menu, you can also log off the phone. Before you log off the phone, or for more information about logging off, see your system administrator.

Use the Up/Down Scroll keys and the Select key to highlight and select the menu item you want.

# <span id="page-18-3"></span>**Updating the Ring Tone**

Your phone has five ring tones. You can preview each tone and select the one you prefer. To update your phone's ring tone:

- <span id="page-18-7"></span>1. Press the **Menu** key.
- 2. To select the **Personal Ringing** option, press the **Select** key.

3. Use the Up/Down Scroll keys to select a ring pattern, and then press the **Select** key or the **Save** soft key.

To listen to a ring pattern, press the **Listen** soft key.

- 4. To exit and save your selection, press the **Exit** soft key.
- <span id="page-19-2"></span>5. To return to the idle screen, press the **Exit** key.

### <span id="page-19-0"></span>**Setting the Display Contrast**

Your phone's display contrast has 30 levels. The default contrast level is 12.

To update the contrast level:

- 1. Press the **Menu** key.
- 2. Use the Up/Down Scroll keys to select **Contrast Control**, and then press the **Select** key.
- 3. To brighten the contrast, press the **Up** Scroll key. To dim the contrast, press the **Down** Scroll key.
- 4. To save your selection, press the **Save** soft key.

<span id="page-19-3"></span>(To exit the contrast control without saving any changes, press the **Cancel** soft key.)

5. To return to the idle screen, press the **Exit** key.

## <span id="page-19-1"></span>**Accessing System Information**

A list of phone and network information is available. You usually do not need to view this information. However, your system administrator might ask you to report certain values from this screen if a problem occurs.

#### **Note:**

You can view system information, but you cannot change it.

To view system information:

- 1. Press the **Menu** key.
- 2. Use the Up/Down Scroll keys to select **System Information**, and then press the **Select** key.
- 3. Use the Up/Down Scroll keys to scroll through the list of settings.

**Note:**

Up and down arrow symbols display on the screen next to the Up/Down Scroll keys. Arrow symbols only display when there are more items to view above or below the current display.

4. To return to the idle screen, press the **Exit** key.

# <span id="page-22-5"></span><span id="page-22-3"></span><span id="page-22-0"></span>**Chapter 4: Managing and Troubleshooting Your Avaya 1692 IP Conference Phone**

## <span id="page-22-1"></span>**Introduction**

The 1692 IP Conference Phone is relatively trouble free. This chapter provides helpful information for:

- Interpreting the different ringer tones you hear.
- Basic troubleshooting, including common problems and suggested resolutions.
- Resetting or power-cycling your phone, when basic troubleshooting does not resolve a problem.

For all other 1692 IP Conference Phone questions or problems, contact your system administrator.

## <span id="page-22-2"></span>**Interpreting Ringer Tones**

<span id="page-22-4"></span>As you become more familiar with the phone, tones you hear in response to incoming calls become more easily recognized. The following table provides an overview of the tones. Check with your system administrator to verify that the descriptions are accurate for your system.

Ringing Tones accompany an incoming call. Feedback Tones are those that you hear through the speaker.

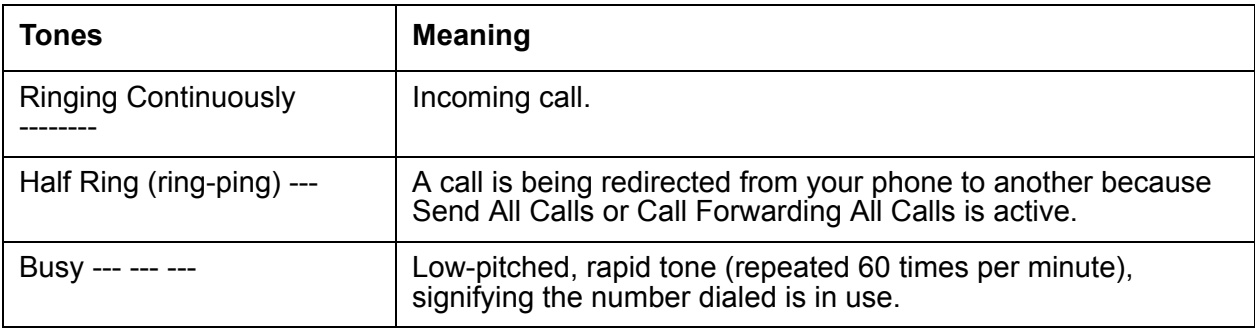

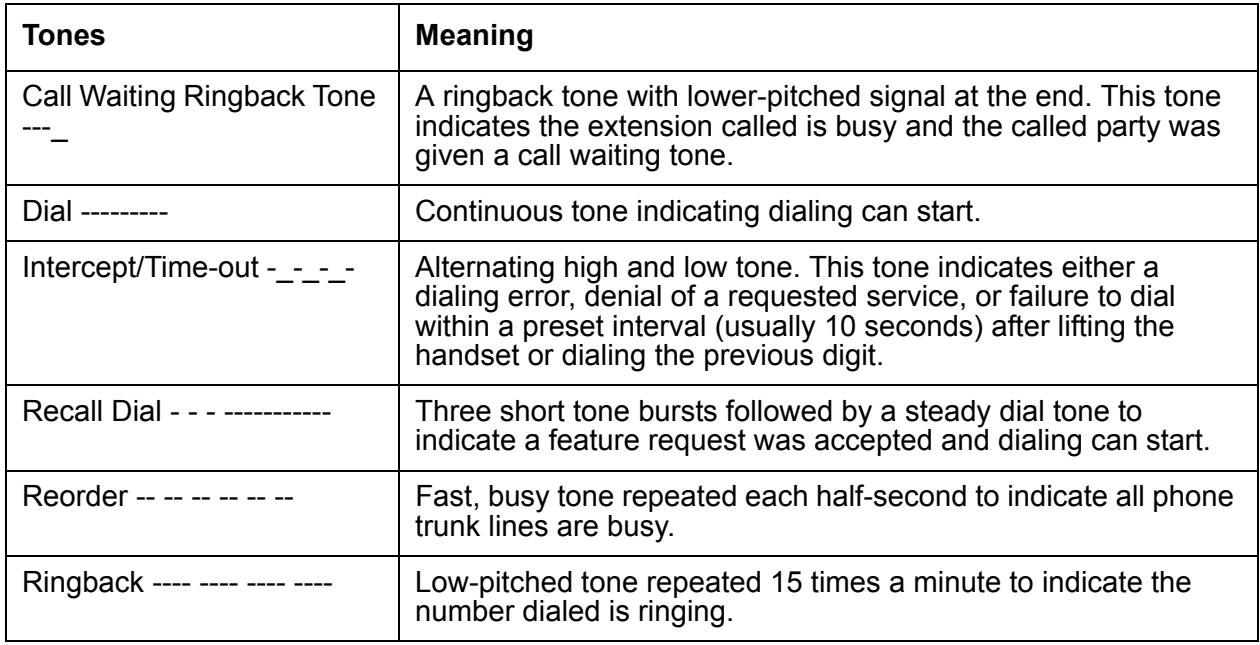

# <span id="page-23-0"></span>**Basic Troubleshooting Chart**

<span id="page-23-1"></span>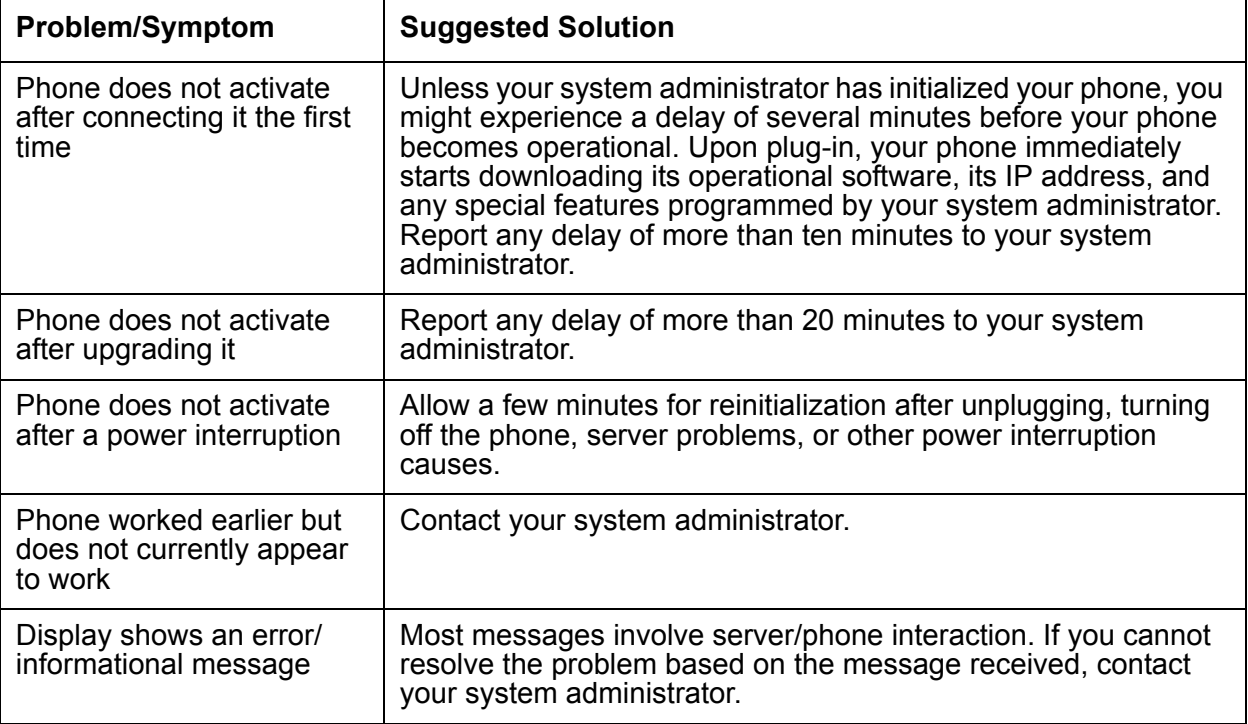

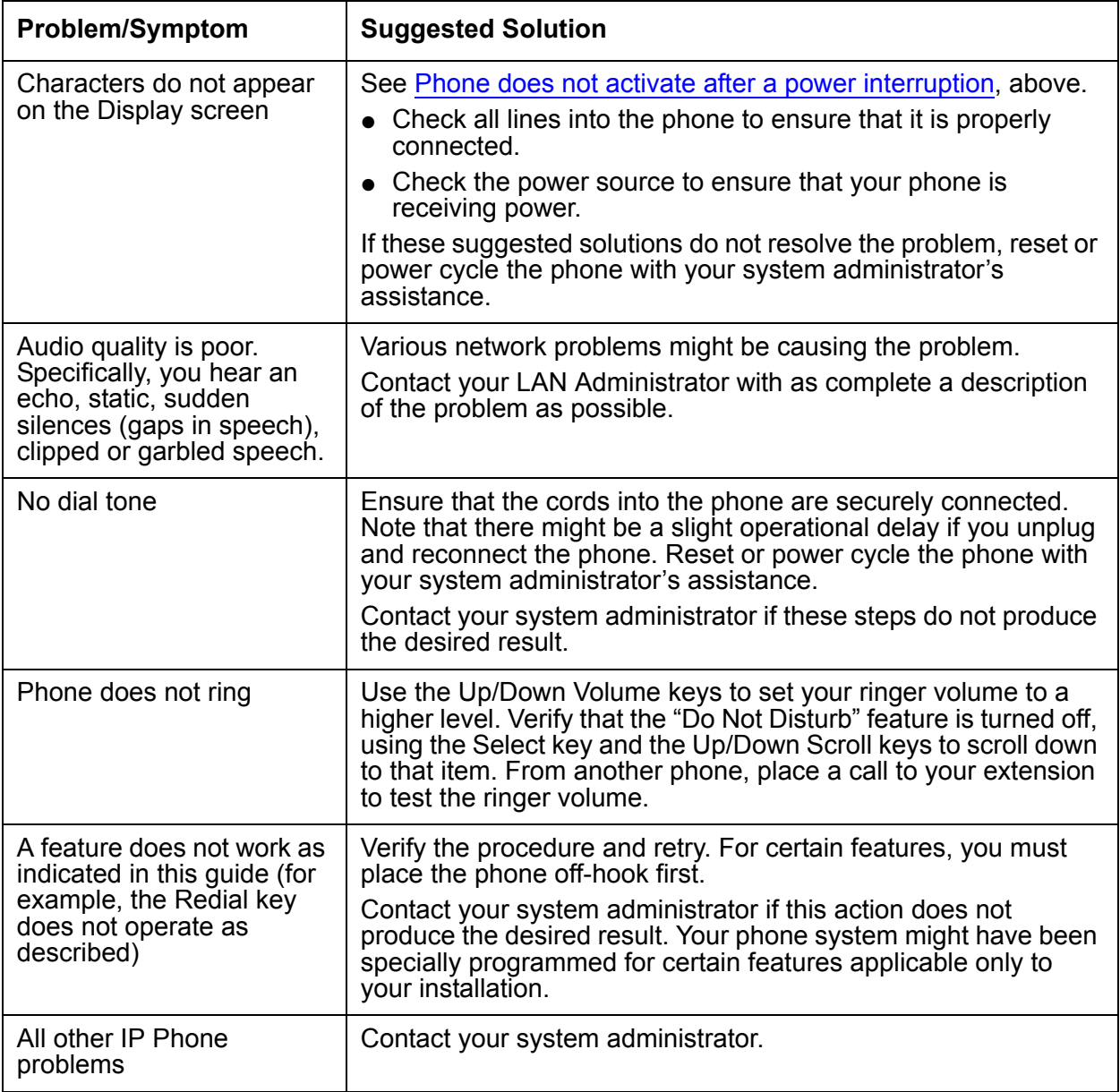

# <span id="page-24-0"></span>**Resetting and Power Cycling the 1692 IP Conference Phone**

<span id="page-24-1"></span>Reset your phone when other troubleshooting suggestions do not correct the problem or after being advised to do so by your system administrator. The basic reset procedure can resolve most problems.

To reset your phone:

- 1. Press the **Mute** key.
- 2. Using the dial pad, press the following keys in sequence: **73738#** *The display shows the message "Reset values? \*=no #=yes."*
- 3. Press **\*** (asterisk) or press **#** (the pound key):

<span id="page-25-1"></span><span id="page-25-0"></span>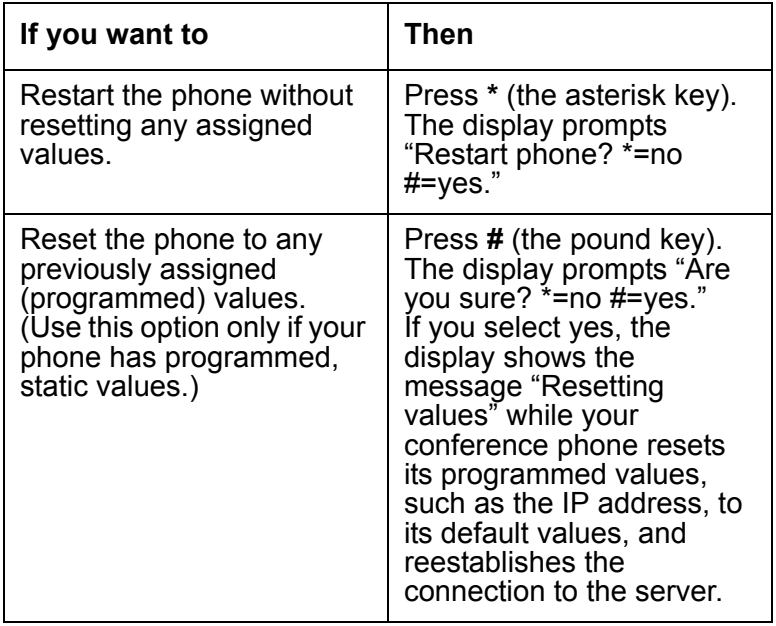

**Note:**

Restarting the phone can take a few minutes.

If the reset procedure cannot be performed or does not solve the problem, and your system administrator approves, the phone can be power cycled.

To power cycle the phone:

● Unplug the phone, and then plug it back in.

The phone reconnects and reinitializes.

**Note:**

It might take a few minutes before you can use the phone again.

# <span id="page-26-0"></span>**Chapter 5: Safety Notices**

#### **Safety and Compliance**

#### **Part 15 FCC Rules**

This device is compliant with Part 15 of the FCC Rules. Operation is subject to the following two conditions:

- 1. This device may not cause harmful interference, and
- 2. This device must accept any interferences received, including interference that may cause undesired operation.

#### **Class B Digital Device or Peripheral**

Note: This equipment is tested and complies with the limits for a Class B digital device, pursuant to Part 15 of the FCC Rules. These limits are designed to provide reasonable protection against harmful interference in a residential installation. This equipment generates, uses, and can radiate radio frequency energy and, if not installed and used in accordance with the instructions, may cause harmful interference to radio communications. However, there is no guarantee that interference will not occur in a particular installation. If this equipment does cause harmful interference to radio or television reception, which can be determined by turning the equipment off and on, the user is encouraged to try to correct the interference by one or more of the following measures:

- 1. Reorient or relocate the receiving antenna.
- 2. Increase the separation between the equipment and receiver.
- 3. Connect the equipment into an outlet on a circuit different from that to which the receiver is connected.
- 4. Consult the dealer or an experienced radio/TV technician for help.

#### **Modifications**

In accordance with Part 15 of the FCC Rules, the user is cautioned that any changes or modifications not expressly approved by Polycom, Inc. could void the user's authority to operate the equipment. This equipment may not be used on a coin service or party line.

#### **Installation Instructions**

Installation must be performed in accordance with all relevant national wiring rules.

L'Installation doit être exécutée conformément à tous les règlements nationaux applicable au filage électrique.

When using Power over Ethernet (PoE), the equipment is to be connected only to PoE networks without connections to the outside plant.

#### **Plugs Acts as Disconnect Device**

The socket outlet to which this apparatus is connected must be installed near the equipment and must always be readily accessible.

La prise électrique à laquelle l'appareil est branché doit être installée près de l'équipement et doit toujours être facilement accessible.

#### **Safety and Compliance (continued)**

#### **Industry Canada (IC)**

This Class [B] digital apparatus complies with Canadian ICES-003.

Cet appareil numérique de la classe [B] est conforme à la norme NMB-003 du Canada.

#### **CE and VCCI Mark**

This Avaya 1692 IP Conference Phone is marked with the CE mark. This mark indicates compliance with EC Directives 2006/95/ED and 2004/108/EC. A full copy of the Declaration of Conformity can be obtained from Polycom Ltd., 270 Bath Road, Slough, Berkshire, SL1 4DX, UK.

この装置は、情報処理装置等電波障害自主規制協議会 (VCCI) の基準 に基づくクラスB情報技術装置です。この装置は、家庭環境で使用すること を目的としていますが、この装置がラジオやテレビジョン受信機に近接して 使用されると、受信障害を引き起こすことがあります。 取扱説明書に従って正しい取り扱いをして下さい。

#### **WARNING Electrical Safety**

To avoid electric shock, do not connect safety extra low voltage (SELV) circuits to teleconference station network (TNV) circuits. LAN ports contain SELV circuit, and WAN ports contain TNV circuits. Some LAN and WAN ports both use RJ-45 connectors. Use caution when connecting cables.

This product is rated 48Vdc, 0.375A. When used with the optional external power supply, the power supply shall be a Listed power supply with a LPS output, rated 48V, min. 0.375A.

#### **New Zealand Telepermit**

#### **PTC General Warning**

The grant of a Telepermit for any item of terminal equipment indicates only that Telecom has accepted that the item complies with minimum conditions for connection to its network. It indicates no endorsement of the product by Telecom, nor does it provide any sort of warranty. Above all, it provides no assurance that any item will work correctly in all respects with another item of Telepermitted equipment of a different make or model, nor does it imply that any product is compatible with all of Telecom's network services.

#### **The Use of IP Networks through the PSTN**

Internet Protocol (IP) by its nature introduces delay into speech signals as each data packet is formulated and addressed. Telecom Access Standards recommends that suppliers, designers and installers using this technology for calls to or from the PSTN refer to ITU E Model requirements in the design of their networks. The overall aim is to minimize delay, distortion and other transmission impairments, particularly for those calls involving cellular and international networks, which already suffer extensive delay.

#### **The Use of Voice Compression through the PSTN**

Because of the extensive delay already experienced when calling cellular and international networks, some of which is already caused by their use of voice compression technologies. Telecom Access Standards will only approve G711 voice technology for use on the PSTN. G711 is an 'Instantaneous Speech encoding Technique' whereas G729 and all its variants are considered 'Near Instantaneous' introducing additional delay into the speech signal.

#### **Safety and Compliance (continued)**

#### **New Zealand Telepermit (continued)**

#### **Echo Cancellation**

Echo cancellers are not normally required in the Telecom PSTN because geographic delays are acceptable where CPE return loss is maintained within Telepermit limits. However, those private networks making use of Voice over IP technology are required to provide echo cancellation for all voice calls. The combined effect of audio / VoIP conversion delay and IP routing delay can cause the echo cancellation time of 64 mS to be required.

**Chapter 5: Safety Notices**

# <span id="page-30-0"></span>**Index**

#### **A**

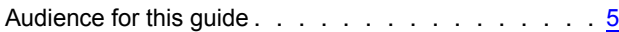

#### **C**

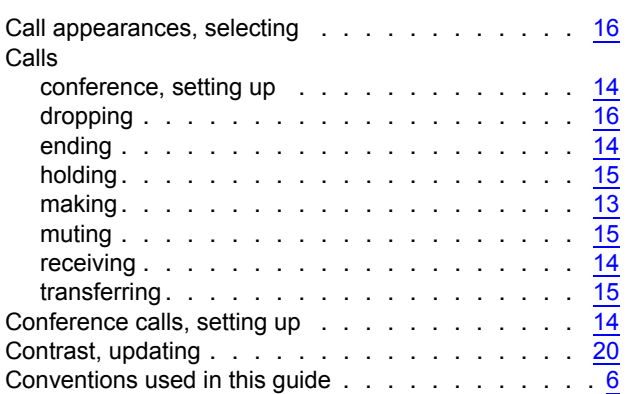

### **D**

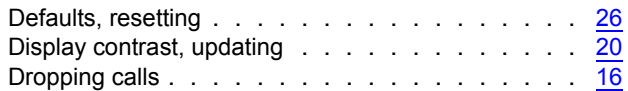

### **E**

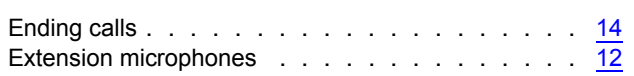

### **H**

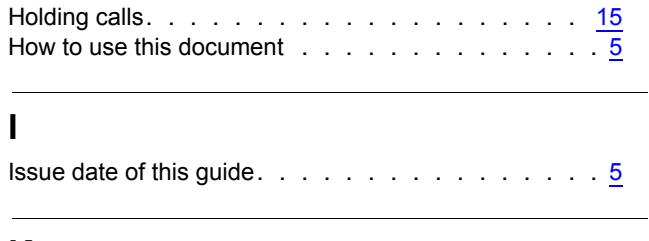

#### **K**

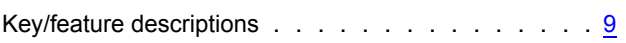

#### **L**

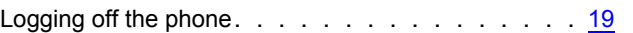

#### **M**

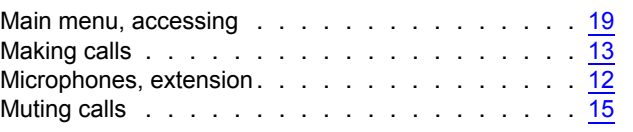

#### **P**

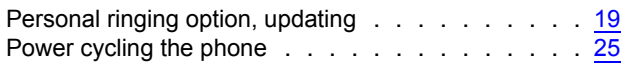

#### **R**

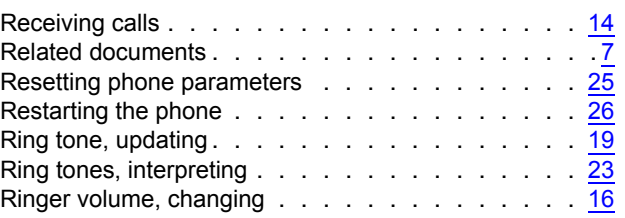

### **S**

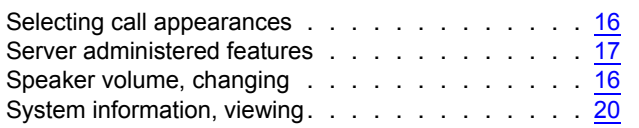

#### **T**

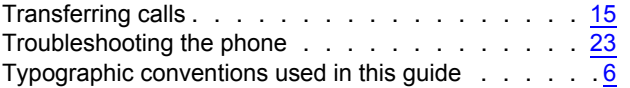

#### **V**

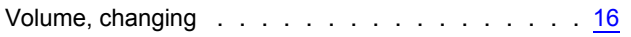

 **Index**